## Úloha 10 – kategorie C – do 27. 4. 2020

Úlohu **pojmenujte 10C\_JmenoPrijmeni.bpr** (jméno a příjmení soutěžícího)

- 1. Na začátku programu vytvořte "hlavičku" z komentáře, kde bude napsáno vaše jméno a příjmení, organizace, ve které se učíte Baltíka a kategorie, ve které soutěžíte. *(1 bod)*
- 2. Baltík bude neviditelný, bude nastavena rychlost 9. *(1 bod)*
- 3. Baltík vyleje plochu bílou barvou (č. 15). *(1 bod)*

*4.* Vytvoří první modrý kruh (barva č. 2), tloušťka 12, průměr 150 pixelů (oblast opsaného čtverce začíná na bodových souřadnicích (40, 40)). *(1 bod)*

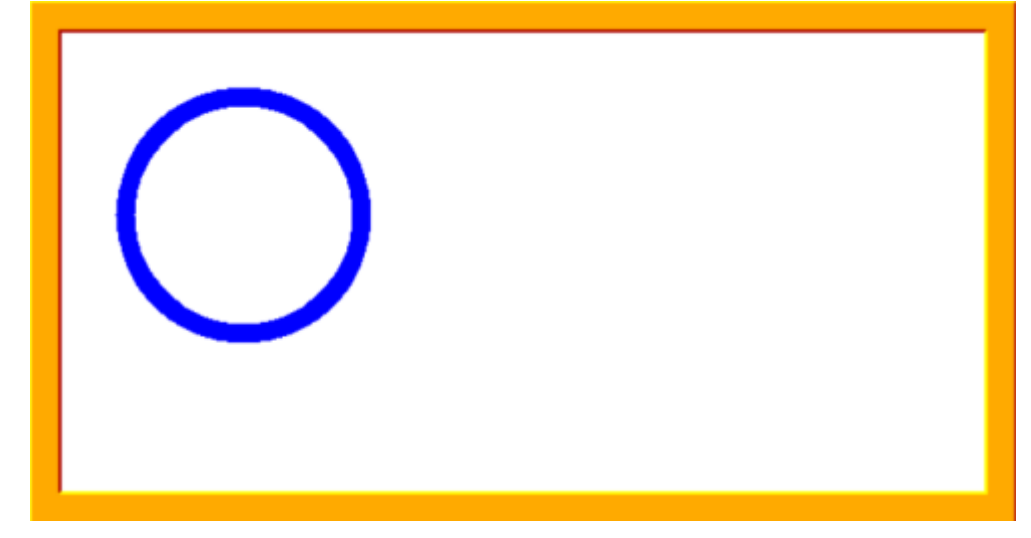

5. Dále se objeví zbylé kruhy Olympijské vlajky s odpovídajícími barvami (žlutá č.14, černá č.0, zelená č. 1, červená č. 12), začátek opsaného čtverce žluté je (130, 115). *(2 body)*

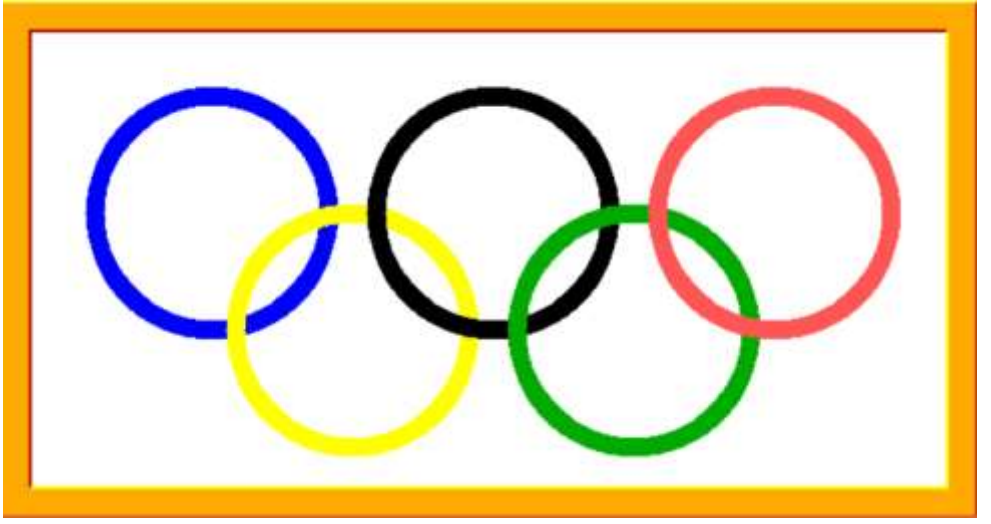

6. Dále bude program pokračovat tak, že pokud klikneme na některou z barev kruhů, kruh se zvýrazní oranžovým kruhem okolo (tloušťka 20, barva okrová č. 13). Kdykoliv klikneme na jinou barvu, původní zvýraznění zmizí a zvýrazní se kruh nakliknuté barvy. Program takto bude pokračovat do nekonečna. *(4 body)*

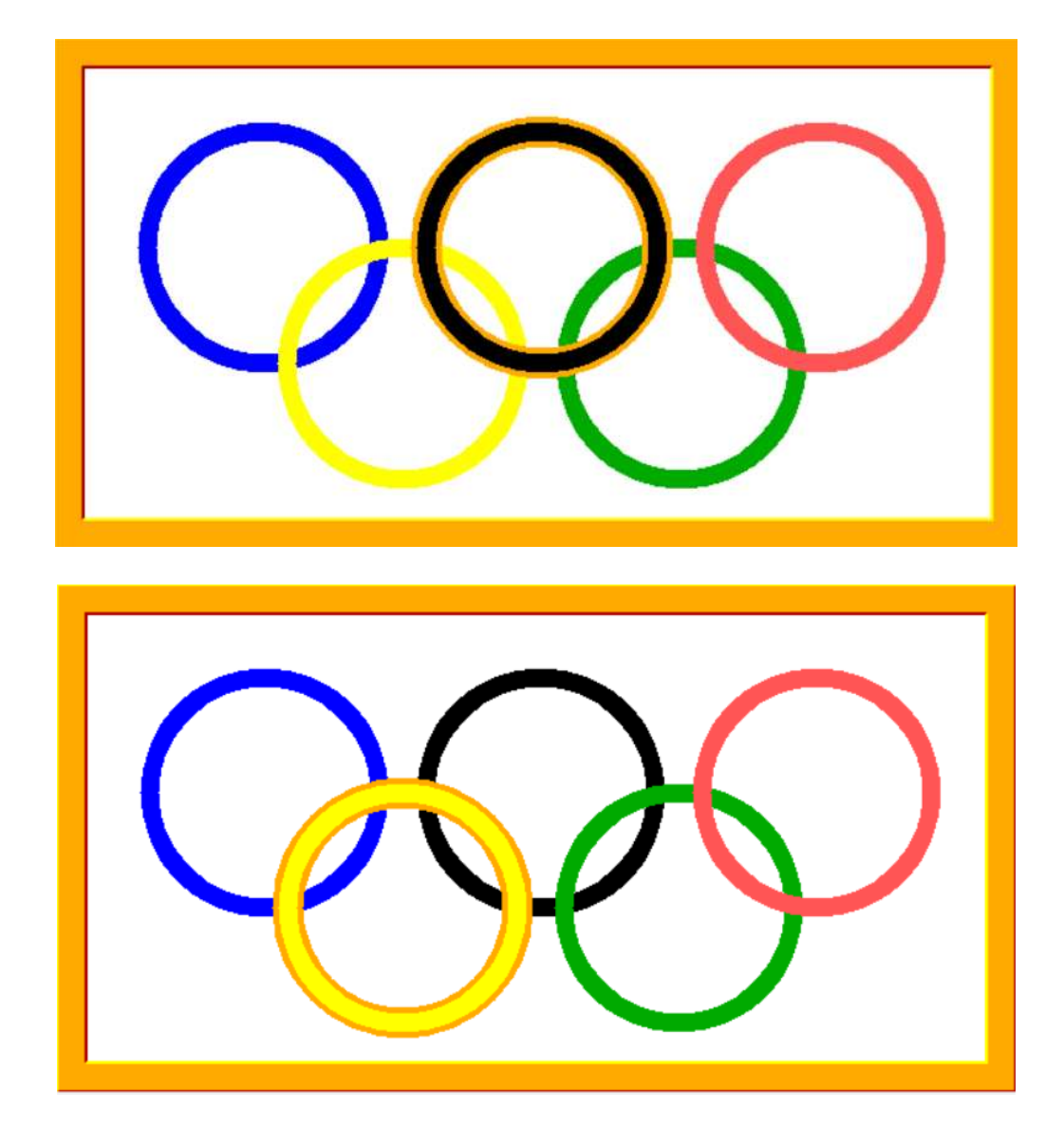